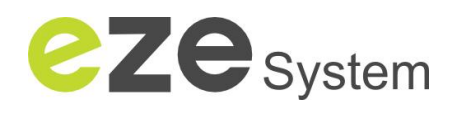

#### **"Electric Submetering with the ezeio"**

- Functions: Read power and energy from electric meter
	- Access live readings from any web browser
	- Store historic data for analysis

By:A.Rehnvall Created:9 March, 2011 Rev:9 March, 2011

## **About the ezeio**

The ezeio is a programmable, communicating controller suitable for many applications. The ezeio is integrated with a Internet based service to facilitate easy set up, programming, monitoring, data logging and alarm functionality via secure and robust IP communications over Ethernet or GSM Cellular.

The ezeio controller has four discrete inputs for digital or analog sensors and two relay outputs. It can be expanded with digital temperature sensors or additional I/O over a MicroLAN lowspeed sensor bus. The ezeio may also control ModBus slave devices through its built-in RS485 connection.

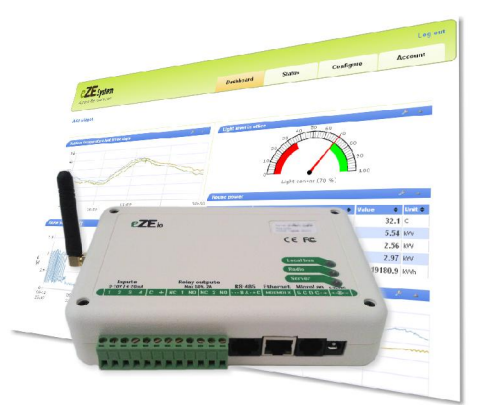

Compiler/editor in web UI.

The ezeio is very suitable for data collection and supervision

applications. The data from any input may be recorded and automatically sent to the cloud servers for storage and presentation. Each input can also be programmed with multiple alarm thresholds to send emails, control outputs or perform other actions via the easy to use web user interface.

Communications is very secure and is completely bidirectional. Control commands can be send directly from the user interface, from email, other web pages or systems.

Multiple ezeio controllers may be managed from a single login, and multiple users can access the controllers – even at the same time. Centralized user management also allow easy addition/removal of access rights.

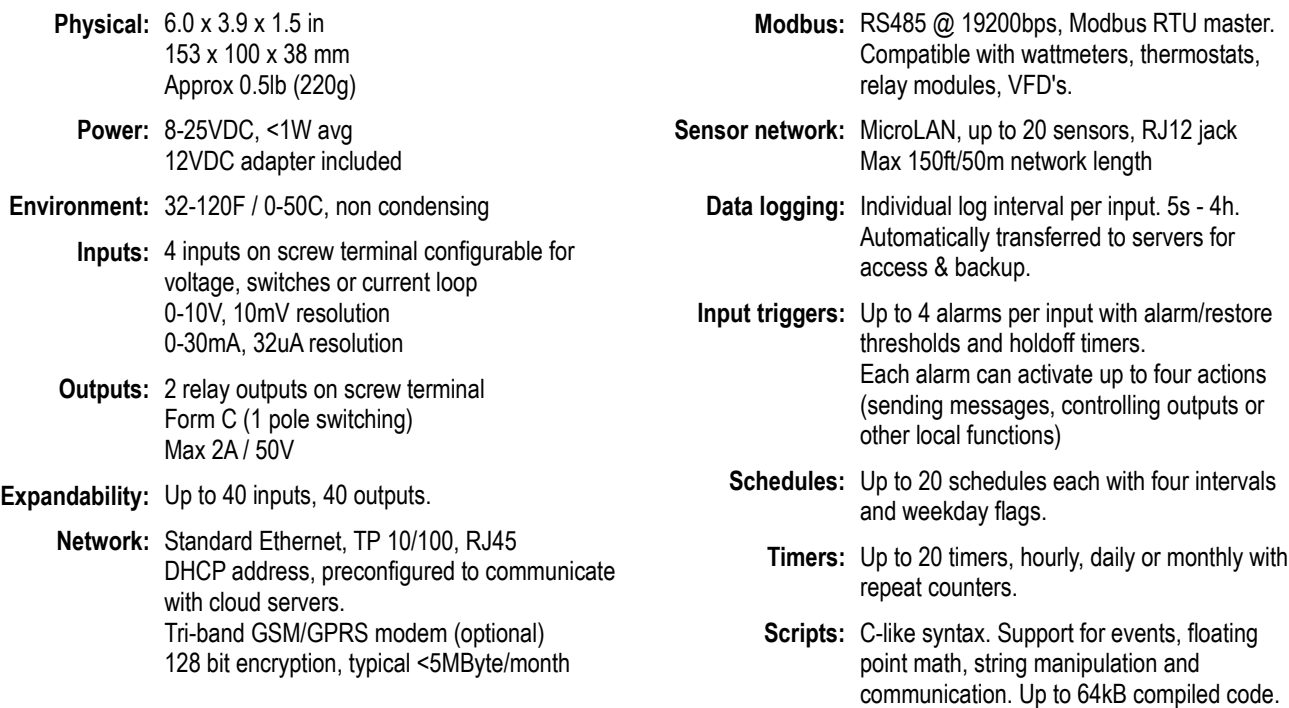

# **Objective**

Electric submetering usually involves adding watt meters to an existing installation so that the energy use in different sections or functions of a complex can be measured accurately.

Reading those meters manually is labor intensive, and thus is only done with long intervals. If the meters could be read automatically, and the results pushed to the users in an email, the information from the meters would be much more valuable.

We will use the ezeio controller to read the meters and program the system to store data every 15 minutes and allow live access from standard web browsers – eliminating the need for manually reading the meters.

# **Background**

In order to accurately measure the energy flowing through an AC circuit, one must measure both Voltage and Current simultaneously and calculate the real energy based on both amplitude and phase difference. Real watt meters do this, but be aware that some low grade "power monitors" only measure current and will not give an accurate reading. If the meter runs on battery, or is connected to high-voltage through a power adapter it's most likely not measuring real energy.

A Watt meter needs to be directly connected to the high-voltage as well as monitor the current with a current transformer that clips around each phase.

### *Meter types*

The ezeio is directly compatible with several different watt meters from different manufacturers. There are two main types: Pulse meters and Modbus meters.

**Pulse meters** (a.k.a. S0 meters) gives a short pulse when a certain amount of energy has flowed through the meter. This type of meter only accurately provide information of energy. Power can be calculated by measuring the time between pulses, but may not be very accurate.

There is usually only a single pulse output even if the meter monitors multiple phases.

**Modbus meters** communicates with the ezeio through a data protocol (ModBus). These meters monitor each phase individually, as well as the voltage, current, phase and many other parameters. Modbus meters can also be daisy-chained so that we can monitor up to 10 wattmeters with a single controller.

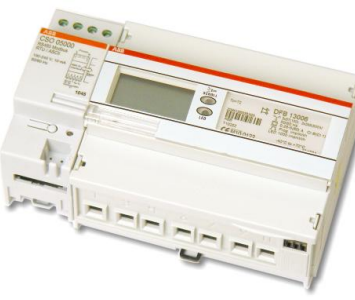

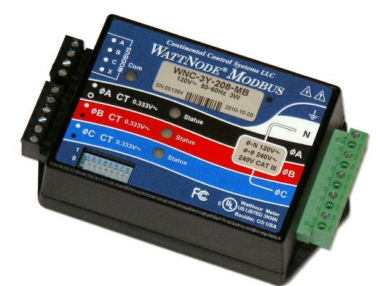

*ABB DELTAplus Continental Control WattNode*

Modbus meters are usually preferred since they offer so much more information and flexibility for a relatively low extra cost, so that is what we are going to use in this example. The above two meters are excellent for use with the ezeio in submetering applications.

#### **[contact@ezesys.com](mailto:contact@ezesys.com)** | **[www.ezesys.com](http://www.ezesys.com/)** 4 / 9

#### *Internal or external current monitoring*

Some watt meters monitor current internally. This type of meter is good for use in smaller installations where the current is low (less than ~50A). The downside with internal meters is that you will need to run the current through the meter, so the circuit wiring needs to be cut.

External current monitoring is done with a Current Transformer (CT). These come in many sizes and shapes to fit almost any application. Small CT's can be less than an inch in diameter and accurately measure currents in the single-Amp range. Large CT's can be as big as 15 inches in diameter and fit around bus bars or very thick conductors carrying thousands of Amperes. Some CT's can be opened (called Split Core), so that they can be placed around the conductor without breaking the circuit, making the installation much easier.

## **Parts required**

- ezeio controller
- Wattmeter In this example we will use a watt meter from Continental Controls
- Suitable Current Transformers The main fuses in this application is 150A on each phase, so we can use 200A split core CT's

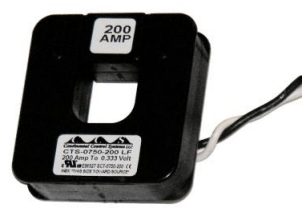

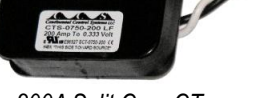

*200A Split Core CT*

# **Connections**

#### *High-voltage installation*

We need to connect the watt meter to the line voltage and to the Current Transformers. The manual for the watt meter has excellent illustrations showing how the connections should be done in different situations. Our example installation is two-phase, which is common on residential applications in North America.

As always when working with high-voltage circuits, power should be turned off.

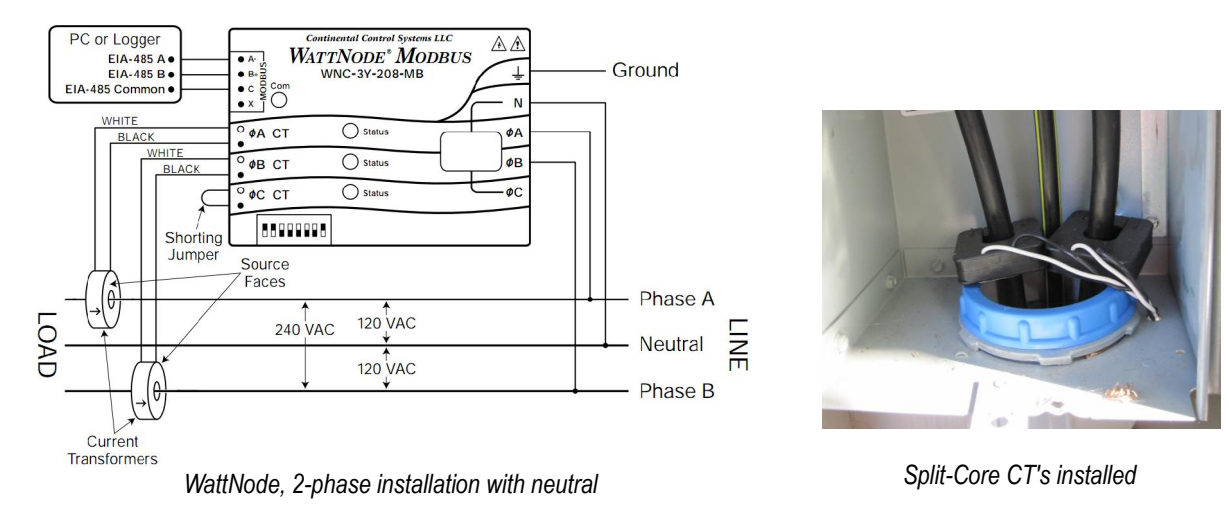

Note that the Neutral wire does not require a CT. For a three-phase system, three CT's are required.

#### *ModBus connection*

ModBus requires three wires; A,B and ground. The A and B signals should be carried by a twisted pair.

Suitable type of wire is CAT5 or CAT3. With this type of wire correctly installed, the distance between the meter and the ezeio can be as much as 1000 meters (3000 feet). Standard Ethernet network patch cables (wired according to EIA 568B) are suitable. Just cut off the connector in one end if you do not have a RJ45 crimp tool available.

Multiple meters can be connected by daisy-chaining like shown in the diagram below:

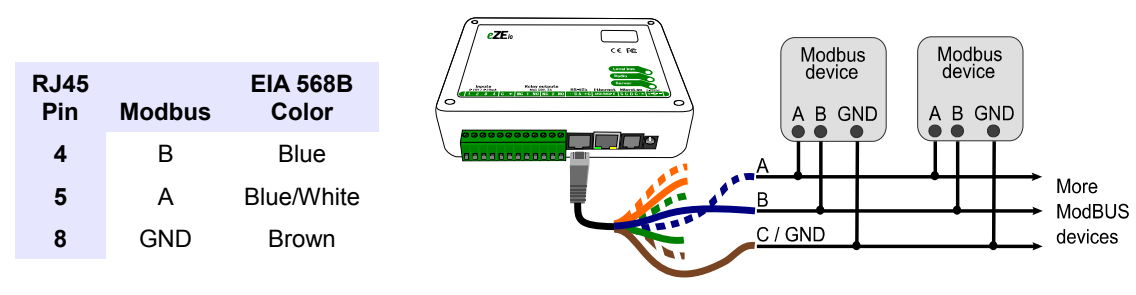

*Connecting ModBus devices to ezeio*

#### *ezeio installation*

The final step in the physical installation is to connect power and network to the ezeio. Use the power adapter supplied with the ezeio, and also connect the ezeio to a network router or hub with Internet access.

There is nothing to configure on the ezeio controller itself. If the Internet connection is working, the SERVER light will flash once

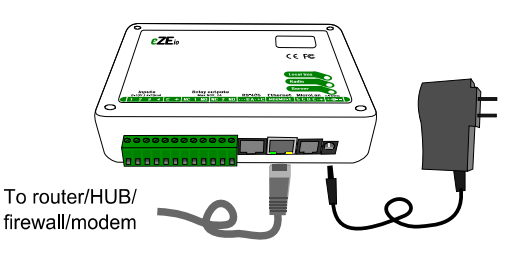

every couple of seconds. If you get more flashes it means the ezeio can't communicate properly. It usually means the cabling is bad, or that there is a proxy/firewall that do not permit traffic to pass through. Refer to the installation manual for troubleshooting.

The ezeio optionally has a GSM Cell radio built-in that can be used as a backup should the Ethernet connection malfunction, or as a replacement for a physical connection. To use the GSM link you will need to insert a SIM-card inside the ezeio. Please refer to the installation manual for details.

# **Configuration**

### *Setting the meter's ModBus Address*

Each ModBus device must be configured with a unique address so that the master (the ezeio) can separate the information from each meter. The wattmeter in our example has eight small switches on the front that is used to set the address. Since we only have one meter here, we simply set the address to 1 (one) by setting switch 1 ON and switch 2 through 7 OFF.

Note that switch 8 should always be set to ON.

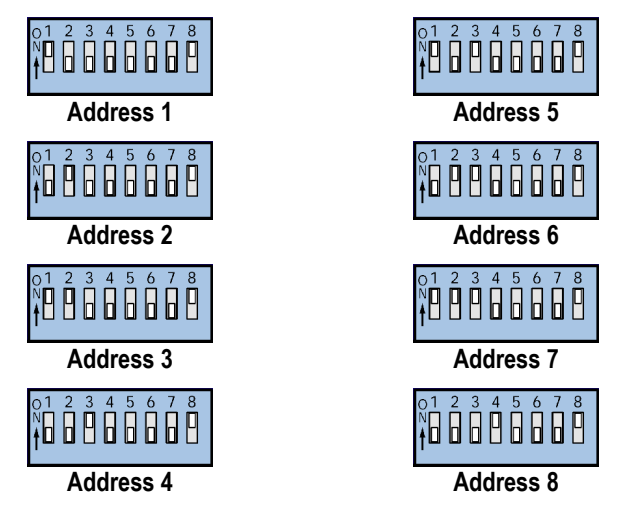

*WattNode address settings, 1 through 8*

For other meters, the method of setting the ModBus addres may be different. Please refer to the manufacturer's installation manual for details.

There may be other settings in the meter depending on application. Most of these settings can be done from the ezecontrol web UI. Please contact us or the meter manufacturer if you need help with your meter.

#### *Configuring the ezeio*

Navigate to **[www.ezecontrol.com](http://www.ezecontrol.com/)** and log in (or create a new account if you didn't already). Click the Configure-tab. If the new ezeio is not already in the list of controllers to the left, add it by clicking Add Controller and enter the serial number and the registration code printed on the controllers label.

Click **Devices** in the object tree, then **Add Device** and select the type of meter you have.

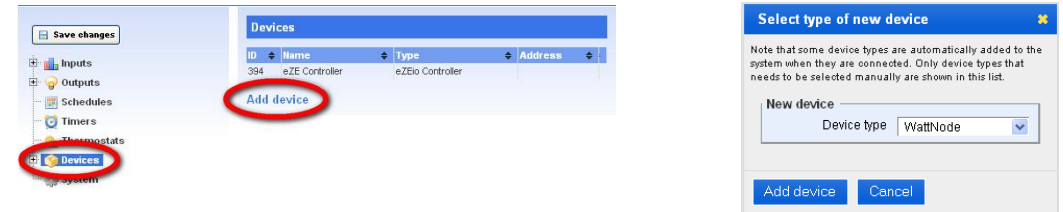

After clicking the Add Device button in the dialog box, the settings screen for your new device will show. Enter the ModBus address in the "Polling Address" box, and also give your new meter a name so you can identify it later.

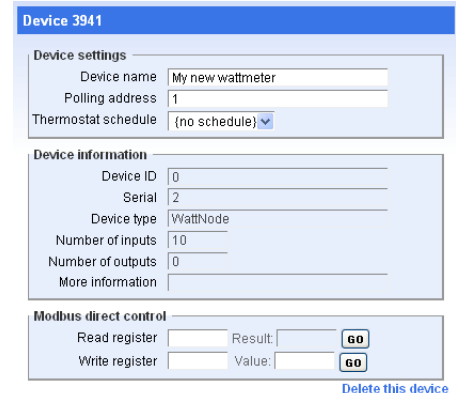

Important: Click **E** save changes to update your controller with the new settings.

The ezeio is now aware of the meter, and will start reading values from it.

#### *Selecting and displaying data*

We need to configure the ezeio controller with what information we want to read from the watt meter. In this example we are interested in the total power and the total energy.

Click the **Inputs** node in the object tree, and click Add input. This brings up the input settings screen for a new input

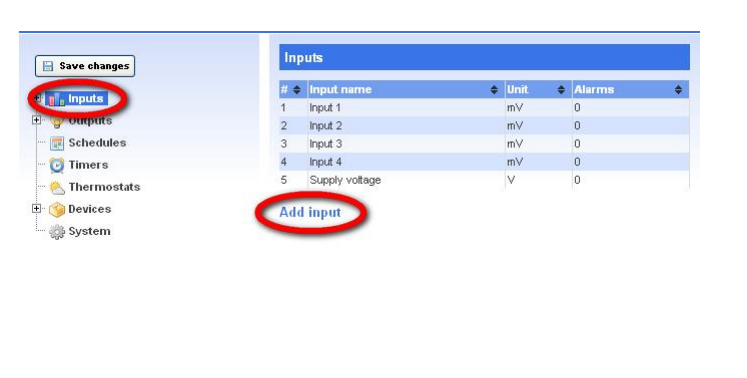

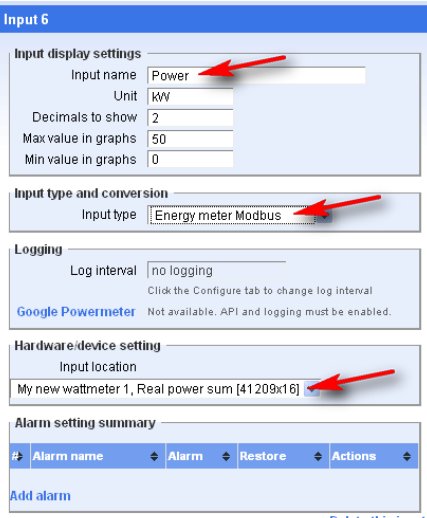

On the **Input Settings** screen, give the new input a name, and select the type **Energy meter Modbus**. Also select where the data for this input shall come from in the Hardware/device setting box. For our first input we select the **Real Power Sum** register.

Repeat the process for a second input, but select the **Total Net Energy** register and change the unit to "kW h" instead of the default "kW".

Don't forget to click **Save changes.**

#### *Data storage settings*

When the inputs are added configured, click on the **Configure** tab, and select the desired log interval for the two new inputs. Also select for how long the data will be stored – in our case a full year.

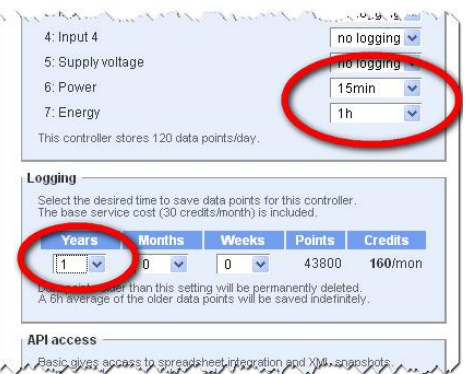

Click **Save Changes** and accept the change in service.

## **Viewing live data**

Click the Status tab to view the live status of the system. If everything was done right you should have a reading on the Power and Energy inputs now. The Energy value should (slowly) count up, while the Power should show the actual load right now. The status page updated every few seconds automatically.

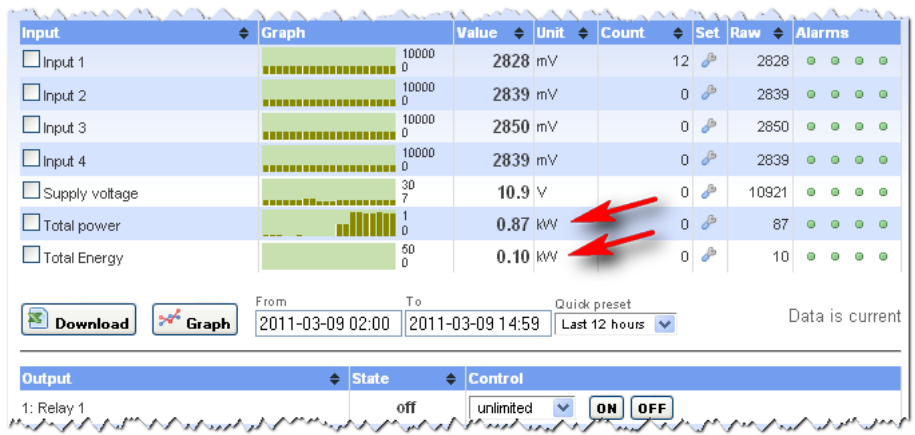

## **Viewing historic data**

To view the recorded data for an input, select the input by checking the checkbox on the status page, pick the desired interval and click the Graph button. A popup window will show the data recorded in graphical form.

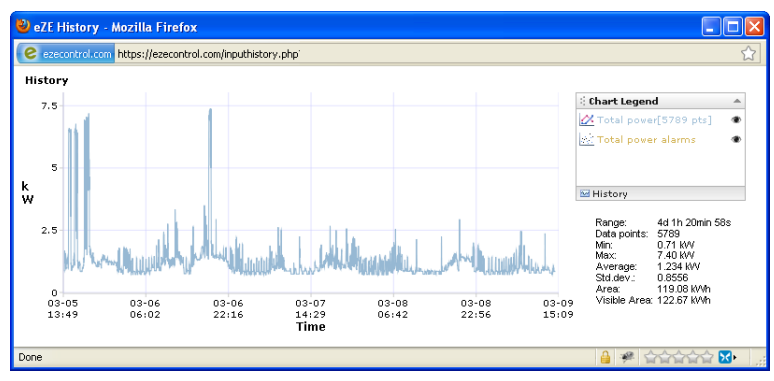

This graph window allows zooming with the mouse scroll wheel, panning by holding the right mouse key and shows some statistics automatically.

## **Summary**

This application note has illustrated how to install a watt meter and connect it to the ezeio. We have also gone through the basic steps to configure the system and accessing the information from the meter via the web user interface.